# **JENSEN®**

## DIGITAL MEDIA PLAYER

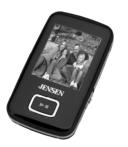

USER MANUAL SMPV-2GBUB

PLEASE READ THIS OPERATING MANUAL COMPLETELY BEFORE OPERATING THIS UNIT

AND RETAIN THIS BOOKLET FOR FUTURE REFERENCE

Download from Www.Somanuals.com. All Manuals Search And Download.

## **DEAR JENSEN® CUSTOMER**

Selecting fine audio equipment such as the unit you've just purchased is only the start of your musical enjoyment. Now it's time to consider how you can maximize the fun and excitement your equipment offers. This manufacturer and the Electronic Industries Association's Consumer Electronics Group want you to get the most out of your equipment by playing it at a safe level. One that lets the sound come through loud and clear without annoying blaring or distortion and, most importantly, without affecting your sensitive hearing. Sound can be deceiving. Over time your hearing "comfort level" adapts to higher volumes of sound. So what sounds "normal" can actually be loud and harmful to your hearing. Guard against this by setting your equipment at a safe level BEFORE your hearing adapts.

#### To establish a safe level:

- Start your volume control at a low setting.
- Slowly increase the sound until you can hear it comfortably and clearly and without distortion

#### Once you have established a comfortable sound level:

- Set the dial and leave it there

Taking a minute doing this now will help to prevent hearing damage or loss in the future. After all, we want you listening for a lifetime.

## We Want You Listening For a Lifetime

Used wisely, your new sound equipment will provide a lifetime of fun and enjoyment. Since hearing damage from loud noise is often undetectable until it is too late, this manufacturer and the Electronic Industries Association's Consumer Electronics Group recommend you avoid prolonged exposure to excessive noise.

#### Customer's Record:

The serial number of this product is found on the unit. You should note the serial number of this unit in the space provided as a permanent record of your purchase to aid in identification in the event of theft of loss.

| Model Number: SMPV-2GBUB | Serial Number: |
|--------------------------|----------------|
|                          |                |

## NOTE

- Do not throw the product into fire to avoid danger of explosion.
- Do not immerse into water or get soaked since the battery charging function will be lost
- Please fully charge the battery before using this device.
- When charging the battery the **Power Switch** should be in the **ON** position.
- Do not charge rechargeable batteries longer than 4 hours.
- Do not take the batteries apart.
- Overcharging & over-discharging the rechargeable batteries may shorten their life span.
- Recharge battery when you experience the following:
  - Low battery
  - System automatically turns off
  - Operation keys do not work
- When the "copying Files" window appears on your PC please don't unplug the USB cable from the computer.
- Do not unplug the USB cable during file downloading as it may cause Download from Www.Somanuals.com.<sub>2</sub>All Manuals Search And Download.

malfunction to your PC and Player.

- Do not plug in an earphone or audio cable during file downloading.
- Downloading can be delayed if there are too many folders or files.
- The order of music files displayed on the Windows Explorer is not the order of actual music playback.
- When the Player is connected to the PC, it will start charging.
- Do not attempt to open the Player in any way as this will void your guarantee.
- Please make sure that the version of the Direct X in the computer is Direct X
   9.0 or above when converting the format of the video file. For the update of DirectX, please visit www.microsoft.com and read the concerned information carefully.
- Please make sure the version of the media player is media player 10.0.

## **FEATURES**

- Supports MP3, WMA, WAV format music
- View JPEG formatted pictures
- Supports AMV video format. (conversion program included).
- Built in MIC
- Energy Saver mode, auto off function
- · Various EQ, repeat modes
- Support multi-languages
- Plug and Play for Win2000, Win XP & Vista, Mac OS 9.xx and above

#### COMPLIANCE WITH FCC

This device complies with Part 15 of the FCC Rules. Operation is subject to the following two conditions:

- (1) this device may not cause harmful interference. and
- (2) this device must accept any interference received, including interference that may cause undesired operation.

NOTE: This equipment has been tested and found to comply with the limits for a Class B digital device, pursuant to Part 15 of the FCC Rules. These limits are designed to provide reasonable protection against harmful interference in a residential installation. This equipment generates, uses and can radiate radio frequency energy and, if not installed and used in accordance with the instructions, may cause harmful interference to radio communications. However, there is no guarantee that interference will not occur in a particular installation. If this equipment does cause harmful interference to radio or television reception, which can be determined by turning the equipment off and on, the user is encouraged to try to correct the interference by one or more of the following

- Reorient or relocate the receiving antenna.
- Increase the separation between the equipment and receiver.
- Connect the equipment into an outlet on a circuit different from that to which the receiver is connected.
- Consult the dealer or an experienced radio/TV technician for help.

CAUTION: Changes or modifications not expressly approved by the party responsible for compliance could void the user's authority to operate the equipment.

## LOCATION OF CONTROLS

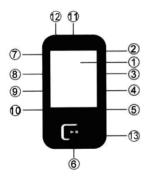

- LCD display
  - LINE IN Jack
- VOL- Key
  - **VOL+ Key** Power Key
    - PLAY key
- 5 6 7 USB port
- 8 Previous key
- 9 MODE Button
- 10 Next key
- 11 Earphone Jack 12 MIC
- 13 **Built-in Speaker**

## LCD DISPLAY

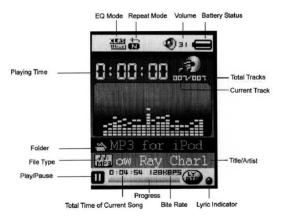

## Downloading Music, Movie & image to Your SMPV-2GBUB Player

#### Connecting to your Personal Computer:

- 1. Connect the unit to your computer USB port using the provided USB cable.
- 2. The unit will turn itself on automatically.
- 3. "CONNECT" will appear on the LCD screen indicating the connection with the computer was established successfully.

For Windows XP/Vista users, once the unit is connected to your computer, it appears as a removable disk in "My Computer". You can now move, copy, paste and delete files (music or voice recording files, etc.) between your computer and the Players internal memory.

## To download music files to the Player:

- 1. Select the track(s) you want to transfer from your computer.
- 2. Right-click on the file(s), a menu pops up and click "Copy".
- Under My Computer or Windows Explorer, double-click the Removable Disk to open the drive. The Removable Disk window appears.
- 4. Right-click on the Removable Disk window and click "Paste" in the menu.

## Removing the Player from the computer:

Note: Please follow these steps carefully to avoid data loss or unit damage.

- Click on the "Safely Remove Hardware" icon (green arrow) in the lower right corner of system tray of your Windows desktop to bring up the list of USB Mass Storage Device attached to your computer.
- From the device list, choose the Drive designator that corresponds to the Player, for example Drive (H:).

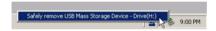

- 3. Click on the chosen device to unload it from your computer system.
- Wait for the "Safe To Remove Hardware" system message window that will pop up telling you that the Player can now be safely removed from the system.
- 5. Disconnect the Player from the USB port of your computer.

#### OPERATION INSTRUCTIONS

Buttons used for "MENU" and "PLAY / PAUSE" functions can be controlled in 3 different ways:

- 1. Tap press the button briefly then release it immediately.
- 2. Press press and hold the button for about 2 seconds then release it.
- 3. Press and Hold- press and keep holding the button while in operation.

## 1. Turning unit on/off

**IMPORTANT**: Before first use, we recommend you fully charge the Player by connecting it to your computer's USB port for about 3 hours.

- 1. To turn the Player on, slide the POWER Switch to the ON position.
- Press and hold the PLAY Button to turn on the Player when the Power Switch is in the ON position.
- Press and hold the PLAY Button to turn off the Player and then slide the Power switch to the OFF position.

## 2. Listening To Music

1. After turning on the Player, the Player will enter Music Mode.

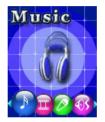

- 2. Tap the MODE Button once to initialize the music play function and then tap
  the PLAY Button to start playback. The
  - playback screen is displayed.
- Tap VOL+/VOL- key to increase/decrease the volume.
- 4. Tap the PLAY Button to pause and again to resume PLAY.
- 5. Tap ► / It to skip to the next or previous

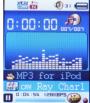

song, press and hold the ) / (4) to fast forward or fast rewind.

- 6. Tap and hold the PLAY Button to switch off the Player.
- 7. To power off the Player, slide the POWER Switch to the OFF position.

## 2.1 Listen to your music

## 2.1.1 Setting Repeat

There are 7 play modes available: Normal, Repeat One, Folder, Repeat Folder, Repeat All, Random and Intro.

During music playback, tap the MODE Button to enter music setting mode. In the music setting mode, select **Repeat** and then tap the MODE Button to enter. And then tap **H**/**H** to select the mode you prefer and tap the MODE Button to confirm

## 2.1.2 Equalizer(EQ) setting:

Under music setting mode, select **Equalizer** and tap the MODE Button to enter.

Tap **M**/**M** to choose your desired EQ. There are 7 preset EQ available:

Download from Www.Somanuals.com.<sub>1</sub>All Manuals Search And Download.

Natural, Rock, Pop. Classic, Soft, Jazz and DBB (Bass Boost).

#### 2.1.3 Setting Tempo rate:

There are 16 levels from -8 to +8. -8 is the lowest, +8 is the fastest and 0 means normal speed.

Under music setting mode, select the **tempo** sub-menu by tapping the MODE Button. Tapping **bi**/ **iii** to select the rate of playing.

#### Exit

Exit from the play mode setting.

## 2.2 Managing Your Music Files

#### 2 2 1 Local folder:

- When music playback is paused, tap the MODE button once to enter the MUSIC menu.
- 2. Tap the MODE button again to enter the Local folder submenu.
- 3. Tap ► / Ht to choose the folder and tap MODE Button to confirm.

#### 2.2.2 Delete file:

- After selecting the **Delete** sub-menu, tap ℍ / ℍ to select the file you want to delete and then tap MODE Button to confirm.
- 2. Tap ► M / H to select "Yes" or "No", If you select "Yes" then tap the MODE Download from Www.Somanuals.com.,All Manuals Search And Download.

Button to confirm. The selected file will be deleted. If "No" is selected, you will exit the file delete mode

#### 2.2.3 Delete all:

After choosing the **Delete all** submenu, tap **⋈** / **⋈** to select "Yes" and tap the MODE Button to confirm to delete all files. If you choose "No", you will exit the delete mode.

#### 2.4.4 Exit: exit from the menu

## 2.5 Lyric display

This unit supports "\*. LRC" lyric file. For the lyric to be displayed, the lyric file and the song file should have the same file name. For example the song file name is sky.mp3 and the Lyric file name is sky.lrc

If lyric are available, the Lyric Indicator located next to Lyric Icon will turn on green. Press and hold the MODE Button until the lyric are shown in the Display.

#### 3. Video Playback

#### Note:

- The video file format that can be played in the Player is AMV, and the formats that can be converted directly into AMV are MPG, ASF, AVI, WMV etc. by using the AMV converter provided on the included CD.
- ii. Install the AMV conversion program onto your computer. Once installed, click to enter the HELP mode, please read the content before using the program to convert files.
- iii. Please make sure that the video converted can be played on your computer, if not, it will not be able be played by SMPV-2GBUB. For information on using the AMV converter, please refer to the separate "AMV Converter User Quick Start Guide"

Movie

#### 3.1 Playback mode

From the main menu, select Movie and tap the MODE Button to confirm.

3.1.1 In the Video Control Screen, tap ► / H to skip to the next or previous movie.

3.1.2 Tap the PLAY Button to play the movie.

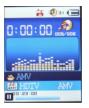

3.1.3) Press and hold the MODE Button to return to the main menu.

#### 3.2 Pause mode

When in movie playback mode, tap the PLAY Button to pause.

- 3.2.1 In the pause mode, tap the PLAY Button again to continue playing.
- 3.2.2 Tap VOL+/VOL- key to increase/decrease the volume.
- 3.2.3 Tap and hold the MODE Button to return to the main menu.
- 3.2.4 Tap and hold the PLAY Button to turn off the Player.

## 3.3 Deleting movie files

#### Delete 1:

- 3.3.1 In the movie pause mode, tap the MODE Button to enter the Movie submenu
- 3.3.2 Tap the ►M / LH to select Delete and tap MODE Button to confirm. All the movies will be shown in the Display.
- 3.3.3 Tap the ▶ I / IHI to select the movie to delete and tap MODE Button to confirm.
- 3.3.4 Tap ► I/ ► to select "Yes" or "No". If you choose "Yes" and tap the MODE Button to confirm and the selected file will be deleted.

#### Delete all:

After choosing the Delete All submenu, tap the MI/M Buttons to select "Yes", and tap the MODE Button to confirm to delete all files. If you choose "No", you will exit the Delete all mode

#### 3.4 Exit:

Choose Exit to return to Movie mode.

#### 3.5 Repeat mode

## Repeat

There are 7 play modes available: Normal, Repeat One, Folder, Repeat Folder,

Repeat All, Random and Intro.
Download from Www.Somanuals.com.<sub>1</sub>All Manuals Search And Download.

In video pause mode

- 3.5.1 Tap the MODE Button to enter Movie submenu.
- 3.5.2 Select Repeat and then tap the MODE Button to enter.
- 3.5.3 Tap ► / H to select the mode you prefer and tap the MODE Button to confirm

## Exit

Choose exit to return to the Video control screen.

## 4. Recording from the built-in MIC

The Player is equipped with a built-in microphone. For MIC recording select the Record option from the main menu and tap the MODE button to enter the record mode

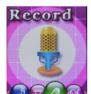

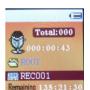

Before recording, tap the MODE Button to enter the Record submenu to preset the record quality.

Local folder: Users can choose the Root or Record folder here

**REC type:** To choose the record type in this menu.

The record options are Fine REC, Long REC, Fine VOR, Long VOR.

Fine REC: Shortest record time, but the record quality is the best. (WAV format)

Long REC: Longer record time, but the record quality is lower. (ACT format)

**Fine VOR:** Records in WAV format with Sound control. The recording process will pause if there is no sound and start recording again when the sound returns.

Long VOR: Records in ACT format with Sound control. The recording process will pause if there is no sound and start recording again when the sound returns.

Exit: Return to the record standby interface.

## 4.1 Start Recording

In record standby condition.

- 4.1.1 Tap the "PLAY" key, recording will start.
- 4.1.2 Tap the "PLAY" key to pause recording, the record time will flicker.
- 4.1.3 Tap and hold the PLAY Button to save the current recorded file.
- 4.1.4 Tap the PLAY Button to start a new recording

## Low battery

When recording, if the battery power is low, the System will save the current recorded file, stop recording and show LOW BATTERY. Please charge the battery if this condition occurs.

## **About Display Errors**

1 Record file is full

When the recording file reaches 99 units or the flash space is full, "the record file is full" will appear. You must delete some MP3 songs or other recording files to free more space in order to continue recording.

2. Disk space is full

When the disk has no more space to save the record files, you will no longer be able to record. You must delete some MP3 songs or other record files to free more space and continue recording.

3. Disk error

When "Disk error" appears, it is time to format the Player. Simply plug your Player into your PC and enter my computer. From here right click the Player (you must make sure it is your Player before formatting) then left click on format and again on guick format and then click start.

## 5. LINE IN Recording

- 5.1 Connect your iPod or other audio source and the Line In jack on SMPV-2GBUB with a patch cable (not included)
- 5.2 From the main menu, select Record and tap the MODE Button to enter the record control mode.

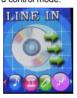

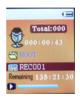

- 5.3 Before recording, tap the MODE Button to enter the Record submenu to choose the record quality. There are 2 options: 32K BPS or 64K BPS.
- 5.4 Tap ℍ / ℍ to select the desired record quality and tap the MODE Button to confirm.
- 5.5 Tap the PLAY button to start Line In recording.
- 5.6 Tap the "PLAY" key to pause recording, the record time will flicker.
- 5.7 Tap and hold the PLAY Button to save the current recorded file.
- 5.8 Tap the PLAY Button to start a new recording.

#### Exit:

Return to the record standby interface.

## 6. Playing Recordings

The Line In and MIC recordings can be played in the Voice mode.

From the main menu, select Voice.

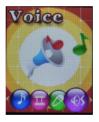

#### 6.1 Settings

#### Repeat Mode Setting

6.1.1 There are 7 play modes available: Normal, Repeat One, Folder, Repeat Folder, Repeat All, Random and Intro.

During the voice playback, tap the MODE Button to enter the Voice play Download from Www.Somanuals.com.-All Manuals Search And Download.

setting mode and select **Repeat**. Tap the MODE Button to enter. And then tap **>>** / **| M**4 to select the mode you prefer and tap the MODE Button to confirm.

## 6.1.2 Tempo rate setting:

There are 16 levels from -8 to +8. -8 is the slowest, +8 is the fastest and 0 means normal speed.

In the Voice submenu, select **tempo** by tapping the MODE Button. Tap **M** / **M** to select the rate of playing and tap the MODE Button to confirm.

6.1.3 Exit

Exit from the Voice submenu and return to the Voice play screen.

## 6.2 Playing Records

6.2.1 Tap the MODE Button to enter the Voice play screen.

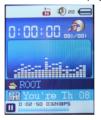

- 6.2.2 Tap ► I/ III to select your desired recorded file and tap the Play Button to play
- 6.2.3 Tap VOL +/ VOL- to adjust the volume.
- 6.2.4 To stop tap the Play Button once.
- 6.2.5 To turn the Player off tap and hold the Play Button.

## 6.3 Managing recording files:

- 6.3.1 During playback stop mode tap the MODE to enter the Voice submenu.
- 6.3.2 Select Local Folder, tap M / M to select Root or RECORD you want, tap Download from Www.Somanuals.com. All Manuals Search And Download.

the MODE Button to confirm

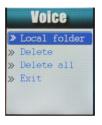

#### Deleting file:

In voice playback stop mode, tap MODE Button to enter the submenu, select Delete and tap MODE Button to confirm. Tap >>> / Iff to select the file you want to delete and then tap the MODE Button to confirm. Tap >>> / Iff to select Yes or No, and then tap MODE Button to execute.

#### Delete all:

The procedure is the same as Delete, but all the files in the folder will be deleted.

Exit: Exit from this menu.

#### 6.4 Error display

#### 6.4.1 No record file

This error message will be displayed when the file is no longer available on the Player.

## 6.4.2 Illegal file

When the record file is damaged or the file is not a record file, the Player can't play the file

#### 7. Photo Browse

This function supports all JPEG format pictures

## 7.1. Playing Pictures

7.1.1 From the main menu, tap ► / H buttons to choose the "Photo" option.

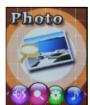

Download from Www.Somanuais.com.

7.1.2 Tap the MODE Button to enter the picture list.

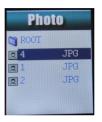

- 7.1.3 Tap the ► / I/M button to choose your desired picture and tap PLAY Button to display
- 7.1.4 Tap the M / M button to browse pictures in sequence (only suitable for "Manual play").

## 7.2 Setting Play Mode

- 7.2.1 In the picture list, tap the MODE Button to enter Photo submenu,
- 7.2.2 Tap the ► / H button to select "play set".

and tap the MODE Button to confirm.

7.2.4 If Auto play is selected, tap the ℍ / ℍ key set the "auto play" speed from 2 to 10 seconds. Tap the MODE Button to confirm.

## 7.3 Deleting Files

- 7.3.1 From the picture list, tap the MODE Button to enter the submenu.
- 7.3.2 Tap the > / Ht to choose "Delete"
- 7.3.3 Tap the MODE Button to enter this option.
- 7.3.4 Tap ► / M to choose the photo you want to delete and tap the MODE Button to confirm
- 7.3.5 Tap ▶ I / I will to choose "Yes" or "No", and then tap the MODE Button to execute
- 7.3.6 If **Delete all** is chosen and **ves** is confirmed all the files will be deleted.

#### 7.4 Exit

Choose to exit and return to the picture list.

## 8. System Setting

Choose **Setup** from the main menu and tap the MODE button to enter the Setup submenu.

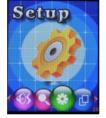

There are 7 options: Record time, LCD set, Language, Power off, Online Mode, Memory info., Firmware version.

Tap ► I / ► III to select the setting option and then tap the MODE Button to confirm.

Press and holding the MODE Button will take you back to the **Setup** menu.

## 8.1 Setting Record time

8.1.1 After entering the Setup menu, tap the MODE Button to enter Setup submenu and select Record time and tap MODE Button to enter.

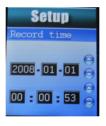

- 8.1.2 Tap the "VOL+/VOL-" key to select the item you want to change.
- 8.1.3 Tap H / H key to modify the item you selected.
- 8.1.4 Tap the MODE Button to confirm the setting and exit from the system time submenu.

## 8.2 LCD setup

**Black** mode: this sets a fixed period of time ranging from 6 ~ 30 seconds, so if no buttons are pressed for the chosen time, the screen of the Player will turn black automatically. If "0" is selected, the LCD will stay on and not go off.

## 8.3 Language setting

Users can choose one of the 25 languages in this mode.

In the Setup submenu tap MODE Button to enter the Language list. Tap  $\mathbf{M} / \mathbf{M}$  to choose the language and tap the MODE Button to confirm the selection and return to the Setup submenu.

## 8.4 Power off setting

There are two choices: Off time and Sleep time.

Off time: means that if no buttons are pressed during the chosen period of time, the system will go into sleep mode automatically. You can choose from 10 - 60 seconds. Tap the  $\rightarrowtail$  /  $\Join$  buttons to set the desired power off time then tap the MODE Button to confirm. If "0" is selected, the unit will remain on.

**Sleep time:** means that if no buttons are pressed during the chosen time, the system will go into sleep mode automatically. Choose from 10-120 minutes. If "0" is selected, the unit will remain on

**Note:** Sleep mode is only valid one time after it has been set. The system will delete the setting automatically after it works. If you want to use sleep mode again you will need to repeat the steps above.

#### 8.5 Online mode

Users can check the amount of free memory space left on the Player using "My computer".

Multi driver: you can see the Normal section and Encrypted section on "My computer".

Normal only: only the Normal section will be shown on "My computer" Encrypted only: only the Encrypted section shown on "My computer"

- 1. Connect the Player to your computer's USB port. The Player will turn on automatically. Click on "My computer".
- 2. When you choose a mode, "My computer" will show the disk(s) accordingly.

## 8.6 Memory info

Choose this to check the useable memory information in the following format:

Usable memory in MB <percentage of memory used>

## 8.7 Firmware version

Choose this to show the current software version of the unit.

## 8.8 Exit

Exit back to the main menu.

## 9. E-book Mode

This function supports all TXT files (ANSI files only).

Enter the main menu by tapping the ► button to choose "E-Book"

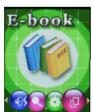

- 2. Tap the MODE button to enter the E-book menu.
- 3. Tap ) / Ht to select the desired text file to read.

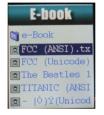

4. Tap PLAY button to enter text interface

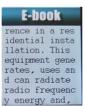

5. Tap ► / I€ to turn the pages in sequence Download from Www.Somanuals.com. All Manuals Search And Download.

6. While reading, tap the MODE Button to enter the Bookmark setting mode.

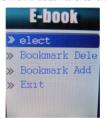

## 9.1 Adding Bookmarks.

- 9.1.1 Tap ⋈ / ⋈ to choose "Bookmark Add" and LCD will return to the text interface automatically.
- 9.1.2 Tap ) / I to turn to the passage where you want to add the bookmark.
- 9.1.3 Tap the Mode Button to confirm and the LCD will return to Bookmark setting mode.
- 9.1.4 Repeat 9.1.2 and 9.1.3 to add more bookmarks.

## 9.2Deleting Bookmarks

- 9.2.1 In bookmark setting mode select "Bookmark Delete", the bookmark list Will appear on the screen.
- 9.2.2 Tap ► / Ht to highlight the bookmark which you want to delete.
- 9.2.3 Tap the MODE button to execute. The LCD will return to the passage.
- 9.3 Setting Play Mode
- 9.3.1 From the E-book list, tap the MODE Button to enter the text play list.
- 9.3.2 Tap ► / K to choose "play set" option:
- 9.3.3 Tap the MODE Button to enter this option, or tap PLAY Button to exit.
- 9.3.4 Tap ► I/ ► M to choose "Manual play" or "auto play" options. Tap MODE
  Button to confirm.
- 9.3.5 Tap ► 1/ ► 10 to adjust "auto play" speed between 1 ~ 10 seconds. Tap the MODE button to confirm.
- 9.4 Deleting File
- 9.4.1 From the E-book list, tap the MODE Button to the text play list.
- 9.4.2 Tap ) / (to choose "Delete". The text list will appear.
- 9.4.3 Tap 🛏 / 🛏 to highlight the text you to delete and tap MODE Button to
- confirm.

  9.4.4 Tap ) ( (4) to choose Yes or No, and tap the MODE Button to confirm.
- Download from Www.Somanuals.com. All Manuals Search And Download.

#### 9.5 Delete All

- 9.5.1 From the E-book list, tap the MODE Button to enter text play list.
- 9.5.2 Tap ► I/ ► to choose "Delete All" and the MODE Button to enter this option.
- 9.5.3 Tap ► / ► to choose Yes or No, if yes is selected all the E-book files will be deleted

## Technical specifications

| Music format           | MP3 WMA. WAV                              |
|------------------------|-------------------------------------------|
| Video format           | AMV                                       |
| Picture format         | JPG                                       |
| Storage capacity       | 2GB                                       |
| Display                | 1.8" TFT color display , 128 x 160 matrix |
| SNR                    | 85dB                                      |
| Record mode            | MIC internal record                       |
| Output frequency range | 20 Hz -22 kHz                             |
| Battery specification  | 3.7V rechargeable lithium battery         |
| PC slot                | USB2.0                                    |
| System requirement     | Win2000/XP/Vista or Mac OS 9 and up       |

## TROUBLESHOOTING GUIDE

If you experience difficulties in the use of this media Player, please check the following or call 1-800-777-5331 for Customer Service.

| Problems                                    | Possible Solutions                                                                                                    |
|---------------------------------------------|----------------------------------------------------------------------------------------------------|
| Unit does not turn on                       | Make sure the Power Switch is set to ON.                                                                                                    |
| No display when I turn on the unit.         | The battery power may be low. Please connect the Player to your computer USB port for recharging. Charge for about 10 minutes and retry.                                      |
| No sound coming from the earbuds or speaker | Make sure the volume is not set to zero and check out the connection between the earbuds and the unit.  MP3 files may be corrupted. Please download from your computer again. |

| Record Time always reverts to default setting            | Try not to set POWER On/Off switch to "Off".  Set unit to sleep mode by tapping PLAY button instead.                                                 |
|----------------------------------------------------------|----------------------------------------------------------------------------------------------------|
| Strange Characters Displayed on the Screen               | Check out for correct display language you have chosen.                                                                                              |
| Unable to Download<br>Music                              | Make sure the USB connection to your computer is good and the connecting cable is not broken.  Make sure memory space of your Player is not full.    |
| My computer goes wrong when I disconnect the Player      | Be sure not to disconnect the Player during a file transfer from the computer.                                                                       |
| Can't see the files which have been stored in the Player | The file type may be wrong. Check that for songs the type is either of MP3, WAV or WMA. For Videos it must be AMV and for photos it must be in JPEG. |

## SERVICE

Please refer to the instructions on the enclosed warranty card for returning your unit for service

Distributed by

Spectra Merchandising International, Inc.

4230 North Normandy Avenue,

Chicago IL 60534 U.S.A.

Please have model number ready, for Customer Service, call 1-800-777-5331

Printed in China

Free Manuals Download Website

http://myh66.com

http://usermanuals.us

http://www.somanuals.com

http://www.4manuals.cc

http://www.manual-lib.com

http://www.404manual.com

http://www.luxmanual.com

http://aubethermostatmanual.com

Golf course search by state

http://golfingnear.com

Email search by domain

http://emailbydomain.com

Auto manuals search

http://auto.somanuals.com

TV manuals search

http://tv.somanuals.com